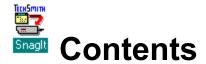

#### Overview

What does Snaglt do?
Snaglt system requirements
Snaglt support

#### **Registering Snaglt**

How to register SnagIt
About shareware
A note to shareware vendors

#### **Using Snaglt**

Starting Snaglt
Snaglt default settings
Invoking Snaglt with <Ctrl><Shift><P>Using the mouse to select images

#### **Snaglt configuration options**

Input options
Output options
Format options
Other options
Keyboard commands
Command-line arguments

#### **Using Snaglt to capture DOS boxes**

Capturing full-screen DOS boxes
Capturing windowed DOS boxes
Using the inverse option with DOS box captures

#### **Adding Snaglt to Other Applications**

<u>Using Snaglt as a DDE server</u> <u>Installing the Snaglt Word for Windows macro</u> <u>Activating Snaglt from Word for Windows</u>

#### **Snaglt Message Reference**

Snaglt messages

# What does Snaglt do?

Snaglt provides Microsoft Windows users with an easy way to capture and print Windows screens.

Snaglt allows Windows users to capture an entire screen, a portion of the screen, or a single window or icon. Snaglt also accepts input from the Windows clipboard, or a Windows bitmap (BMP) file.

Once captured, Snaglt sends the image to the printer, the clipboard, a BMP file or a monochrome TIFF file, depending on the output option specified.

Captured images can be pasted into other Windows applications such as word processors or desktop publishing programs via the Windows clipboard, or by saving the image to a graphic file and later importing the file into the desired application.

# **Snaglt system requirements**

Snaglt requires the following:

- An IBM PC or compatible that meets the minimum hardware requirements of Microsoft Windows.
- Microsoft Windows 3.0 or later.
- A mouse or other pointing device.
- If printed output is desired, any printer supported by Windows that is capable of printing bitmaps may be used. This includes most laser, dot matrix and ink jet printers supported by Windows. Note that plotters, because they do not support printing bitmaps, may not be used to print images captured with Snaglt.

# **Snaglt support**

TechSmith is committed to the quality and usability of Snaglt. If you have any problem with the use or operation of this product, we want to know about it. There are four ways to contact TechSmith:

- By mail: Write to <u>TechSmith Corporation</u>, Attn: Snaglt Support, 3451 Dunckel Road, Suite 200, Lansing, Michigan 48911-4216.
- By fax: Fax TechSmith's support department at 517-393-0885.
- By BBS: Leave a message for TechSmith's support department on our BBS, at 517-393-0966.
   Use a modem supporting up to 9600 baud, no parity, 8 bits, and 1 stop bit. Please leave your message in the Snaglt SIG.
- Via CompuServe: Send a message for TechSmith at CompuServe address 75226,3136.

In any communication with TechSmith regarding a problem with Snaglt, please clearly state the following:

- The product name and version number (Snaglt 2.1), and your serial number, displayed on the **Help**, **About** box.
- Your name, address and telephone number.
- Your hardware configuration.
- A description of the problem, and what you were trying to do when the problem occurred.

# How to register Snaglt

Please register your copy of Snaglt if you find the program useful and decide to continue using it beyond the 30-day evaluation period. By registering you will support receive the following:

- The latest 'retail' version of Snaglt, with the shareware reminder removed.
- A printed Snaglt manual.
- Notification of Snaglt version upgrades.
- Telephone support for Snaglt questions. For information on other support options, see <u>Snaglt support</u>.

To register Snaglt, click on **Snaglt 2.1 Registration Form** below.

#### **Related Topics:**

**Snaglt 2.1 Registration Form** 

## **Snaglt 2.1 Registration Form**

To register Snaglt, print and complete this form (choose File, Print Topic from the menu). Then mail, fax or telephone your order to:

TechSmith Corporation 3451 Dunckel Road, Suite 200 Lansing, MI 48911-4216 Telephone: 517-393-0800

| rax: 517-393-0885                                                                |                |             |
|----------------------------------------------------------------------------------|----------------|-------------|
| PURCHASER                                                                        |                |             |
| Name:                                                                            |                |             |
|                                                                                  |                |             |
| Title:                                                                           |                |             |
| Company:                                                                         |                |             |
| Address:                                                                         |                |             |
| City, State, Zip:                                                                |                |             |
| Country:                                                                         |                |             |
| Phone:                                                                           |                |             |
| <br>Fax:                                                                         | <del> </del>   | <del></del> |
| Diskette Size: [ ] 3.5" [ ] 5.25"                                                |                |             |
| ORDER                                                                            |                |             |
|                                                                                  | Quantity       | Amount      |
| Snaglt 2.1 retail package \$59 US (includes ground shipping in continental U.S.) |                |             |
| Sales tax for Michigan residents only 6%                                         |                | <u></u>     |
| Shipping outside continental U.S \$12                                            |                |             |
| Overnight shipping in continental U.S \$12                                       |                |             |
| Second day shipping in continental U.S \$7                                       |                |             |
| COD shipping in continental U.S \$5                                              |                |             |
|                                                                                  | TOTAL          |             |
| PAYMENT                                                                          |                |             |
| [ ] Check or money order enclosed (must be in U.S. fund                          | s drawn on U.S | . bank)     |
| Credit Card: [ ] Visa [ ] MasterCard                                             |                |             |
| Credit Card Number:                                                              |                |             |
| <del>_</del>                                                                     |                |             |

| Card Holder Name: |   |
|-------------------|---|
|                   | _ |
| Expiration Date:  |   |
|                   | _ |
| Signature:        |   |
| J                 | _ |

Credit card orders may also be E-mailed to TechSmith's CompuServe address, 75226,3136, if all of the information requested on this form is included. (CIS)

## **About shareware**

Snaglt is shareware. Shareware distribution gives users a chance to try software before buying it. You may use Snaglt, subject to the license agreement and warranty disclaimer listed below under Related Topics, for a 30-day trial period. If you find Snaglt useful and wish to continue using it, you must register (see <u>Snaglt 2.1 Registration Form</u>) it after this 30-day trial period.

Before using Snaglt, you should read carefully the terms and conditions discussed in the Snaglt Shareware License Agreement and Snaglt Shareware Warranty Disclaimer. Use of this software indicates your acceptance of these terms. If you cannot accept these terms and conditions, do not use the software.

## **Related Topics:**

<u>Snaglt Shareware License Agreement</u> Snaglt Shareware Warranty Disclaimer

## **Snaglt Shareware License Agreement**

You are hereby licensed to use the shareware version of Snaglt for a 30-day evaluation period; to make as many copies of the Snaglt shareware package as you wish; to give copies of the original Snaglt shareware package to anyone; and to distribute the Snaglt shareware package in an unmodified form by electronic means. There is no charge for any of the above.

# **Snaglt Shareware Warranty Disclaimer**

<u>TechSmith Corporation</u> makes no warranty or representation, either expressed or implied, with respect to the performance, merchantability or fitness for a particular purpose of the Snaglt shareware package.

## A note to shareware vendors

This program and its associated files are part of a shareware evaluation package that is copyrighted by <u>TechSmith Corporation</u> and is not in the public domain. If this program is used longer than a 30-day evaluation period, it must be registered. The files that comprise the Snaglt shareware package, or the Snaglt archive file, may be freely distributed or listed by shareware vendors as long as files in the package are kept together and are not modified. Distribution fees may be charged for this program, but should not exceed \$10.

Refer to the <u>Snaglt 2.1 Registration Form</u> for pricing and other specific information about registering Snaglt.

TechSmith Corporation actively supports SnagIt by providing technical support, bug fixes, and upgrade versions.

For additional information about Snaglt, please contact TechSmith Corporation.

# **Starting Snaglt**

To start Snaglt, double-click on the Snaglt icon in the Accessories group. (If you specified a group other than Accessories during Snaglt installation, look in that group for the Snaglt icon.)

Double-clicking on the Snaglt icon will execute Snaglt and bring it to the foreground in its maximized form. When Snaglt is maximized, you may change any of the setup options (input, output, format, etc.) from the Snaglt menus.

You may also invoke Snaglt (that is, instruct Snaglt to capture something) while it is maximized, though it will usually be more convenient to minimize Snaglt before doing your screen captures.

If you selected the "Load when Windows starts" checkbox during installation, or if you put Snaglt in your Windows Startup group, Snaglt will start automatically the next time you start Windows.

# **Snaglt default settings**

When Snaglt is first installed, the following options are set by default:

- **Input** is set to "Screen". This means that when SnagIt is invoked, it will capture the entire Windows desktop.
- **Output** is set to "Printer". This means that when Snaglt is invoked, the captured image will be sent to the Windows default printer for printing.
- **Format** is set to "Color". This means that the image will be captured with the screen colors intact. (In most cases you will be able to print color images, even if your printer is not a color printer. For more information, see <u>Color</u>.)
- Scale is set to "1.00". This means that the image will be output at the same pixel size as it appears on the Windows screen. This setting may result in a printed image smaller than you prefer; you will need to experiment to determine an appropriate scaling factor for your printer.

You can tell which settings Snaglt is using by looking at the bottom of the Snaglt window when Snaglt is maximized.

# Invoking Snaglt with <Ctrl><Shift><P>

Once you have Snaglt's parameters set as you want them, you are ready to perform screen captures with Snaglt.

The hot-key sequence for invoking Snaglt is <Ctrl><Shift><P>. Pressing these keys will cause Snaglt to perform a capture based on what you have specified as the input option, and send that image to the device you have specified as the output option.

# Using the mouse to select images

A mouse of other pointing device is required for use with Snaglt. The functionality of the left and right mouse buttons with Snaglt is as follows:

#### Left Button:

The **left** mouse button is used to select Snaglt menu options, and to select screen regions and windows to capture.

#### **Right Button:**

The **right** mouse button may be used to cancel a region or window selection, if pressed while the left mouse button is still depressed (before the selection is completed).

# **Input options**

The Snaglt input options allow the user to define the type of image -- either the part of the screen, the clipboard, or a bitmap file -- that should be captured. The input option is selected on the Snaglt **Input** menu.

#### **Related Topics:**

Screen
Entire Window
Window Client Area
Last Active Window
Region
BMP File
Clipboard

## Screen

Select the **Screen** option from the Snaglt **Input** menu to capture the entire Windows desktop (everything visible on the screen).

After setting the input parameter to **Screen**, do the following to perform the capture:

• Press <Ctrl><Shift><P>.

#### **Entire Window**

Select the **Entire Window** option from the Snaglt **Input** menu to capture an entire window, including the border, title bar, menu bar, scroll bars and caption line.

After setting the input parameter to **Entire Window**, do the following to perform the capture:

- Press <Ctrl><Shift><P>.
- The mouse pointer will change to a finger pointer. Select the desired window by positioning the finger pointer inside the window and clicking the left mouse button.

**Window Selection Tip**: To ensure that you are capturing the desired window, position the finger pointer in the window's title bar before clicking the left mouse button to select the window.

Items within a window, such as the OK and Cancel buttons, are actually smaller windows. If you click on one of these items while intending to select the entire window, only that item will be captured.

#### Window Client Area

Select the **Window Client Area** option from the Snaglt **Input** menu to capture the client area of a specific window. The client area is the main body of the window inside the window borders. The client area does not include the window borders, title bar, menu bar, scroll bars or caption line.

After setting the input parameter to Window Client Area, do the following to perform the capture:

- Press <Ctrl><Shift><P>.
- The mouse pointer will change to a finger pointer. Select the desired window by positioning the finger pointer inside the window and clicking the left mouse button.

**Window Selection Tip**: To ensure that you are capturing the desired window, position the finger pointer in the window's title bar before clicking the left mouse button to select the window.

Items within a window, such as the OK and Cancel buttons, are actually smaller windows. If you click on one of these items while intending to select the entire window, only that item will be captured.

## **Last Active Window**

Select the **Last Active Window** option from the Snaglt **Input** menu to capture the last active window (the window that has the focus on the Windows desktop when Snaglt is invoked).

After setting the input parameter to **Last Active Window**, do the following to perform the capture:

• Press <Ctrl><Shift><P>.

## Region

Select the **Region** option from the Snaglt **Input** menu to capture a specified rectangular portion of the screen.

After setting the input parameter to **Region**, do the following to perform the capture:

- Press <Ctrl><Shift><P>.
- The mouse pointer will change to a hand holding cross hairs. Position the cross hairs in the upper left corner of the region you want to capture.
- Press and hold the left mouse button, while dragging the pointer to the lower right corner of the region. A rectangle outlining the region will follow the pointer as you define the region.
- Once the region is defined as you wish, release the mouse button.

If Snaglt's title bar is visible on the Windows desktop while a region is being captured, the vertical and horizontal dimensions of the region will be displayed, in pixels, in the title bar.

## **BMP File**

Select the <u>BMP</u> **File** option from the Snaglt **Input** menu to capture an image stored in a Windows bitmap file.

After setting the input parameter to **BMP File**, do the following to perform the capture:

- Press <Ctrl><Shift><P>.
- When the "Input BMP file" dialog box appears, enter the name of the file containing the image you wish to capture.
- Press the Open button.

# Clipboard

Select the **Clipboard** option from the Snaglt **Input** menu to capture the contents of the Windows clipboard.

After setting the input parameter to **Clipboard**, do the following to perform the capture:

• Press <Ctrl><Shift><P>.

# **Output options**

The Snaglt output options allow the user to choose what the destination of the captured image should be -- whether the image should be sent to the printer or to the Windows clipboard, or saved to a <u>BMP</u> or monochrome TIFF file. The output option is selected on the Snaglt **Output** menu.

#### **Related Topics:**

Printer
Clipboard
BMP File
TIF Mono File

## Printer

Select the **Printer** option from the Snaglt **Output** menu to send the captured image to the default Windows printer. While Snaglt is printing, a message box displaying the percentage completed will be displayed.

# Clipboard

Select the **Clipboard** option from the Snaglt **Output** menu to send the captured image to the Windows clipboard. Once an image is in the clipboard, it can be pasted into a Windows application or saved as a clipboard file (.CLP).

## **BMP File**

Select the <u>BMP</u> **Mono File** option from the Snaglt **Output** menu to save the captured image to a Windows bitmap (.BMP) file.

When the "Save BMP File" dialog box is displayed, you should:

- Change to the directory where the file should be saved, if the Windows directory is not appropriate.
- Enter the file name under which the image should be saved.
- Press the Save button.

## **TIF Mono File**

Select the <u>TIF</u> **Mono File** option from the Snaglt **Output** menu to save the captured image to a TIFF, or tagged image file format (.TIF) graphic file.

When the "Save TIFF File" dialog box is displayed, you should:

- Change to the directory where the file should be saved, if the Windows directory is not appropriate.
- Enter the file name under which the image should be saved.
- Press the Save button.

The **TIF Mono File** output option is available only when Format is set to Monochrome or Dithered Grayscale. For more information, see <u>Format options</u>.

# **Format options**

The Snaglt format options allow the user to choose the format of the captured image -- monochrome, color, or dithered grayscale. The format option is selected on the Snaglt **Format** menu.

## **Related Topics:**

Monochrome <u>Color</u> <u>Dithered Grayscale</u>

#### **Monochrome**

Select the **Monochrome** option from the Snaglt **Format** menu to convert the captured image to monochrome (black and white).

With monochrome images, the intensity threshold level determines the amount of black and white that will appear in the output image. When the captured image consists of predominantly one color, or a small number of similar colors, the converted image can end up looking too dark or too light.

The "Gray Cutoff" dialog box, displayed when Monochrome is the selected format, allows the intensity threshold to be customized for a particular image. In general, you should not need to change the intensity threshold; simply press the OK button to accept the default setting.

However, if a captured image ends up looking too dark or too light, adjusting the intensity threshold may help. Try adjusting the intensity threshold for the image, according to the following guidelines:

- If the image is too dark, lower the intensity threshold percentage.
- If the image is too light, raise the intensity threshold percentage.

To revert to the default intensity threshold setting, press the **Default** button.

#### Color

Select the **Color** option from the Snaglt **Format** menu to retain all of the screen color information with the captured image.

If you are outputting the captured image to the Windows clipboard or a <u>BMP</u> file, the image will be in color. If you are printing to a color printer and using an appropriate Windows color printer driver, the image will be in color.

When the format option is set to **Color**, the output option <u>TIF</u> **Mono File** is unavailable.

**Color Format Tip:** Even if you are using Snaglt to print captured images to a standard, non-color printer, you can still leave the format option set to **Color**.

Although SnagIt preserves the color information associated with the image, the Windows printer driver for your printer will convert the image to grayscale-type output. In fact, the printed image will probably look best if the format option is set to **Color**.

Unless you have a specific need to capture monochrome or dithered grayscale images, leave the format option set to **Color**.

## **Dithered Grayscale**

Select the **Dithered Grayscale** option from the Snaglt **Format** menu to convert the captured image to a dithered grayscale (various shades of black, white and gray).

This option is useful primarily for printing to printers which do not have the inherent capability of printing color images in black and white. (These printers are generally older models, and are relatively rare.)

# Other options

Additional features and options, including those which allow users to size captured images and to save SnagIt's setup, are available under the SnagIt **Options** menu.

#### **Related Topics:**

Alert
Clipboard Chain
Color Boost
Scale
Save Setup

## Alert

Select the **Alert** option from the Snaglt **Options** menu to have Snaglt signal you with one or more beeps when it has completed input or output processing.

When the "Completion Alert" dialog box is displayed, you should:

- Enter the "Input # Beeps" (the number of beeps SnagIt should use to alert you that input processing is completed).
- Enter the "Output # Beeps" (the number of beeps Snaglt should use to alert you that output processing is completed).
- Press the OK button.

## **Clipboard Chain**

Select the **Clipboard Chain** option from the Snaglt **Options** menu to have Snaglt capture the contents of the Windows clipboard each time new information is received by the clipboard.

The **Clipboard Chain** option is a toggle, which is either on or off. This option is available only when the following two conditions are met:

- The input option is Clipboard, and
- The output option is anything other than Clipboard.

The Clipboard Chain option is useful for capturing screens from a full-screen DOS box. When you are working in a full-screen DOS box, pressing the <Print Screen> key causes Windows to copy the screen to the clipboard. If you have selected the Clipboard Chain option, Snaglt automatically copies the DOS screen image to the specified output device (printer, <u>BMP</u> file, or <u>TIF</u> file) after it is received by the clipboard.

For more detailed information about capturing screens from full-screen DOS boxes under Windows, see <u>Capturing full-screen DOS boxes</u>.

#### **Color Boost**

Select the **Color Boost** option from the Snaglt **Options** menu to adjust the color palette of a captured image. This option, designed to provide custom control of the RGB (Red/Blue/Green) values of the captured image, may be used to:

- Lighten or darken the captured image by altering its color palette;
- Invert the colors of the captured image; or
- Separate an image into its RGB components.

When you select the **Color Boost** option, the Color Boost dialog box will be displayed. From the Color Boost dialog box, you may control the RGB pixel color intensity in two ways:

- Control color saturation by increasing or decreasing the intensity level of individual colors by a
  percentage of the original value. This is accomplished by adjusting the values of the three slider
  bars.
  - The value for each bar (color) adjusts from -100% to 1000%. The default value for the three slider bars is 100%, which means no change to the color value of the original image.
- Control hue by adding or subtracting intensity levels for each color range. This is accomplished
  by entering an offset amount, ranging from -255 to 255, in the Red, Green and Blue Color
  Enhance fields.

The default value for the three Color Enhance values is 0, which means no change to the color range of the original image.

Once you have modified the RGB values, (in either or both the percentage slider bars or the Color Enhance additive value fields), you must select the Use Color Boost checkbox if you want Snaglt to use these values when outputting the captured image.

Pressing the Default button in the Color Boost dialog box will return the RGB values in the slider bars and in the Color Enhance fields to their default values.

Pressing the Inverse button will set the RGB slider bar and Color Enhance values to the values required to invert captured images. (The Inverse button is just a short-hand way to enter these values: -100% for each of the RGB slider bars, and 255 for the RGB Color Enhance fields.) With the Inverse button pressed and the Use Color Boost checkbox selected, captured images will be output with inverted light and dark values. (See also <u>Using the inverse option with DOS box captures</u>.)

Pressing the OK button will activate the specified Color Boost values for the current Snaglt session. If you want Snaglt to recall these values the next time it is started, you must save Snaglt's setup (see <a href="Setup">Setup</a>).

#### Scale

Select the **Scale** option from the Snaglt **Options** menu to enter a real scaling factor that is applied before outputting the captured image.

When you select the **Scale** option, the Scale dialog box will be displayed. From the Scale dialog box, you may:

- Enter the desired scale value, either by typing in the value, or by using the spin box arrow controls to raise or lower the scale value. The minimum, and default, value is 1.00.
- Select or de-select the Correct for aspect ratio checkbox. When selected, this will ensure that the aspect ratio of the captured image is maintained when the image is printed. The default value is selected, and it should be left selected in most cases.

The scale factor is the number by which the size of the captured image will be multiplied, to produce the output image size.

- A scaling factor of 1.00 means the output image will be the same size as the captured image, in
  dots per inch (dpi). A factor of 1.00 will usually be appropriate for captures to the Windows
  clipboard or to BMP or TIF files.
- A scaling factor of 3.50 means the output image will be three-and-a-half times as large as the
  captured image, in dpi. A factor of 3.50 is a good place to start with a 300 dpi laser printer, such
  as an HP LaserJet II or III. A factor of 7.00 is a good place to start with a 600 dpi laser printer
  such as an HP LaserJet 4.

Unless you have a special need, the Correct for aspect ratio checkbox should remain selected. Deselecting it will have the effect of direct one-to-one mapping of source pixels to destination pixels, which will result in printed images looking out of proportion on some printers. For example, an Epson FX-80 printer prints 120 dots per inch horizontally and 72 dpi vertically. With Correct for aspect ratio enabled, Snaglt will map two printer dots horizontally for each screen pixel, resulting in a printed image that looks much more like the original on the screen.

#### **Save Setup**

Select the **Save Setup** option from the Snaglt **Options** menu to save Snaglt's current configuration options to default each time Snaglt is executed.

Selecting **Save Setup** will save all of Snaglt's current settings to your WIN.INI file, under a section labeled [Snaglt]. Settings that are saved include:

- Input option (Screen, Entire Window, etc.)
- Output option (Printer, Clipboard, etc.)
- Format option (Color, Monochrome, Dithered Grayscale), including Monochrome intensity threshold, if applicable
- Alert settings
- Clipboard chain toggle
- Color boost settings
- Scale settings

The **Save Setup** option is also available on the Snaglt control menu, accessible by pressing <Alt><Spacebar> when Snaglt is maximized, and by clicking the Snaglt icon once when Snaglt is minimized.

## Keyboard commands <a href="mailto:ctrl><Shift><P>: Invoking SnagIt">Ctrl><Shift><X>: Hiding the SnagIt window</a>

## <Ctrl><Shift><P>: Invoking Snaglt

The hot-key sequence for invoking Snaglt is <Ctrl><Shift><P>. Pressing this key combination will cause Snaglt to perform a capture based on what you have specified as the input option, and send that image to the device you have specified as the output option.

## <Ctrl><Shift><X>: Hiding the Snaglt window

The hot-key sequence for toggling the display of the Snaglt window or icon is <Ctrl><Shift><X>. Pressing this key combination will make the Snaglt window or icon disappear from the Windows desktop, but leave Snaglt running. Pressing it again will make the Snaglt window or icon reappear on the Windows desktop.

## **Command-line arguments**

Snaglt accepts two command-line arguments:

/hide or /h Hides the SnagIt window at startup.

/nokey or /n Disables keyboard input to Snaglt. For use with DDE.

## Capturing full-screen DOS boxes

Snaglt is a Windows program, and as such, has no inherent ability to capture DOS screens. Because Windows supports full-screen DOS boxes, however, Snaglt is able to capture the contents of DOS application screens running in DOS boxes under Windows.

You can't capture full-screen DOS boxes directly, however, because Snaglt's hot-key sequence, <Ctrl><Shift><P>, isn't recognized in a DOS box. You can capture full-screen DOS boxes indirectly, because of Windows' ability to copy the DOS box screen image to the Windows clipboard when the <Print Screen> key is pressed.

Here's what you need to know to capture full-screen DOS boxes with Snaglt:

- The Input menu option must be set to Clipboard.
- The **Output** menu option can be set to anything other than **Clipboard**  $\sim$  **Printer**, <u>BMP</u> **File**, and TIF **Mono File** will all work fine.
- You will probably want to select the Clipboard Chain option from the Options menu. Selecting
  this option will cause Snaglt to capture the image in the Windows clipboard each time new
  information is received by the clipboard, and send the image to the specified output device.

Once Snaglt is set up correctly, follow these steps to capture full-screen DOS boxes:

- 1. Start the DOS application you want to take screen shots from in a full-screen DOS box.
- 2. When the image you wish to capture is on the screen, press the <Print Screen> key.
- 3. If you selected the Clipboard Chain option, at this point you will be returned to Windows, with your DOS session minimized to an icon. You will receive a message that Snaglt is printing if you selected printer output, or you will be prompted for a file name if you selected file output. (Once Snaglt has finished processing, you can double-click on the DOS icon to re-enter your DOS session.)

If you did not select **Clipboard Chain**, and you want Snaglt to capture the image you sent to the Windows clipboard by pressing <Print Screen>, you must follow these steps to tell Snaglt to capture the image manually:

- Exit or escape out of the DOS session (typing "exit" at the DOS prompt will exit you; pressing <Alt><Escape> will return you to Windows with your DOS session minimized).
- Press <Ctrl><Shift><P> to capture the contents of the Windows clipboard and send the image to the specified output device.

You can use this method to capture any number of full-screen DOS boxes; you will simply need to reenter your DOS session after every screen capture.

Please note that you may not be able to capture DOS screens if your DOS application uses a proprietary video mode. (When a DOS application uses a proprietary video mode, Windows is unable to capture the image to the clipboard when <Print Screen> is pressed, and thus, the image is unavailable to Snaglt.)

## **Capturing windowed DOS boxes**

Snaglt is a Windows program, and as such, has no inherent ability to capture DOS screens. Because of Windows' support for DOS boxes, however, Snaglt is able to capture the contents of DOS application screens running a windowed DOS box.

Here's what you need to know to capture windowed DOS boxes with SnagIt:

- The DOS window must be on top of the Windows desktop, but must **not** have the focus.
  - (In Microsoft Windows, the window which has the focus is the one that will receive the next keyboard or mouse input. Also, the title bar of the window with the focus will typically be a different color than the title bar of other windows.)
- The Input menu option must be set to Screen, Entire Window, Window Client Area or Region, depending on your need:
  - ~ **Screen** will capture everything on the Windows desktop, including the windowed DOS box.
  - ~ Entire Window will capture the DOS window, including the border, title bar, etc.
  - Window Client Area will capture only the contents of the DOS window, without the border, title bar and other Windows elements. Capturing the Window Client Area will give you much the same effect as capturing a full-screen DOS box.
  - Region will allow you to specify a rectangular portion of the screen to capture, and may include the windowed DOS box.

(The **Last Active Window** input option won't work because the DOS window can't have the focus, and the <u>BMP</u> **File** and **Clipboard** options are not applicable.)

- Any Output menu option will work.
- Do not select the Clipboard Chain option; it will not work when capturing windowed DOS boxes because input is not coming from the Windows clipboard.

Once Snaglt is set up correctly, follow these steps to capture windowed DOS boxes:

- 1. Start the DOS application you want to take screen shots from in a windowed DOS box.
- 2. Position the image you wish to capture in the DOS window.
- 3. Move the focus off the DOS window, but leave the DOS window visible on the desktop. To do this:
  - Click once on any icon on the desktop. This will shift the focus from the DOS window to the icon, but will also open the control menu associated with the icon.
  - Click once on a "blank" portion of the Windows desktop to close the icon's control menu.
- 4. Press <Ctrl><Shift><P> to capture the image, as specified by the input and output options.

You can use this method to capture any number of windowed DOS boxes images.

## Using the inverse option with DOS box captures

Setting up Snaglt to invert captured images is particularly handy when you're capturing Windows DOS box screens. Because DOS command line screens and DOS applications often appear as white or light-colored letters on a dark background, it may improve the appearance of your screen captures to activate Snaglt's inverse option, changing the captured image to dark letters on a light background.

To activate Snaglt's inverse option, follow these steps:

- From Snaglt's Options menu, select the Color Boost option.
- On the Color Boost dialog box, press the Inverse button, and select the Use Color Boost checkbox.
- Press the OK button.

## Using Snaglt as a DDE server

Snaglt is a fully functional Windows Dynamic Data Exchange (DDE) server. Snaglt may be invoked from other Windows programs capable of sending Snaglt messages as DDE clients.

Because of Snaglt's DDE support, Snaglt functionality may be incorporated into custom or commercial Windows programs that support DDE. For example, you could write a Microsoft Excel macro to print a portion of the screen using Snaglt.

Following is a reference for the DDE commands that may be used to communicate with Snaglt from a DDE client application. For additional information about using DDE in Windows programs and macros, refer to the DDE section in the Windows Software Developer's Kit reference, *Windows Guide to Programming*. If you wish to incorporate Snaglt functionality into a commercial Windows application, also refer to the macro language documentation for your application.

Please note that the syntax of specific DDE commands (DDE\_INITIATE, DDE\_EXECUTE, etc.) will vary slightly from one application to another, depending on the implementation of DDE commands in the application's macro language. The parameters required for accessing Snaglt, however, will not vary.

#### **Related Topics:**

Initiating a DDE session with Snaglt Setting Snaglt configuration options Invoking Snaglt Determining Snaglt's status

## **Initiating a DDE session with Snaglt**

To initiate a DDE session with Snaglt, you must send a DDE\_INITIATE message with the *application* parameter of "snagit" and the *topic parameter* of "system":

[DDE\_INITIATE command] snagit system

## **Setting Snaglt configuration options**

Snaglt configuration options -- the input, output, format and other options typically set via the Snaglt menus -- may be set in one of two ways: with the DDE\_EXECUTE **set** command, or with the DDE\_POKE command.

#### **Related Topics:**

Setting options with DDE\_EXECUTE
Setting options with DDE\_POKE

## Setting options with DDE\_EXECUTE

The general syntax of the DDE\_EXECUTE **set** command is:

[DDE\_EXECUTE command] set("parameter\_value")

With the DDE\_EXECUTE **set** command, the parameter\_value may be any one of the following:

| Parameter Value                      | Result                                                                                                    |
|--------------------------------------|----------------------------------------------------------------------------------------------------|
| input screen                         | Set the Input parameter to Screen.                                                                                                    |
| input window                         | Set the Input parameter to Entire Window.                                                                                                    |
| input client                         | Set the Input parameter to Window Client Area.                                                                                                    |
| input last                           | Set the Input parameter to Last Active Window.                                                                                                    |
| input region                         | Set the Input parameter to Region.                                                                                                    |
| input file                           | Set the Input parameter to BMP File.                                                                                                    |
| input clipboard                      | Set the Input parameter to Clipboard.                                                                                                    |
| output printer                       | Set the Output parameter to Printer.                                                                                                    |
| output clipboard                     | Set the Output parameter to Clipboard.                                                                                                    |
| output file                          | Set the Output parameter to BMP File.                                                                                                    |
| output tiff                          | Set the Output parameter to <u>TIF</u> Mono File.                                                                                                    |
| format mono,nn                       | Set the Format parameter to<br>Monochrome, and the Monochrome<br>intensity threshold to the value specified<br>as nn.                                                                                                    |
|                                      | Note that no spaces are allowed in the "mono,nn" portion of the string, and that if a numeric value is not specified, Snaglt will use its current intensity threshold value as the default.                                                                                    |
| format color                         | Set the Format parameter to Color.                                                                                                    |
| format gray                          | Set the Format parameter to Dithered Grayscale.                                                                                                    |
| inalert n                            | Set the Input # Beeps for the Alert parameter to the value specified as n.                                                                                                    |
| outalert n                           | Set the Output # Beeps for the Alert parameter to the value specified as n.                                                                                                    |
| chain                                | Toggle the Clipboard Chain parameter.                                                                                                    |
| boost red_nnn,blue_nnn,<br>green_nnn | Enable Snaglt's Color Boost option (equivalent to selecting the "Use Color Boost" checkbox on the Color Boost dialog), and set the RGB color saturation multipliers (the three slider bars on the Color Boost dialog) to red_nnn for red, blue_nnn for blue, and green_nnn for |
|                                      | _ <b>~ ~ ~</b>                                                                                                    |

green.

Note that the specified RGB multiplier values must be separated by commas, with no spaces before or after the

commas.

boost off Disable Snaglt's Color Boost option

(equivalent to de-selecting the "Use Color Boost" checkbox on the Color Boost

dialog).

add red nnn,blue nnn,

green nnn

Enable Snaglt's Color Boost option (equivalent to selecting the "Use Color Boost" checkbox on the Color Boost dialog),, and set the RGB color hue additive values (the three Color Enhance fields on the Color Boost dialog) to red\_nnn for red, blue\_nnn for blue, and

green\_nnn for green.

Note that the specified RGB additive values must be separated by commas, with no spaces before or after the

commas.

scale n Set the Scale value to the value specified

as n.

aspect on Maintain image aspect ratio when printing.

aspect off Do not maintain image aspect ratio when

printing.

window hide Hides the Snaglt window or icon.
window show Displays the Snaglt window or icon.

#### Examples:

Use DDE EXECUTE to set the input parameter to clipboard:

```
[DDE EXECUTE command] set("input clipboard")
```

Use DDE\_EXECUTE to set the format parameter to Monochrome and the intensity threshold to 85 percent:

```
[DDE_EXECUTE command] set("format mono,85")
```

Use DDE\_EXECUTE to enable Color Boost's color saturation multipliers and set the RGB values:

```
[DDE_EXECUTE command] set ("boost 200,250,200")
```

## Setting options with DDE\_POKE

The general syntax of the DDE\_POKE command is:

[DDE POKE command] "parameter", "value"

With the DDE\_POKE command, the parameter and value strings may be one of the following combinations:

| Parameter | Values    | Result                                                                                                    |  |
|-----------|-----------|----------------------------------------------------------------------------------------------------|--|
| input     | screen    | Set the Input parameter to Screen.                                                                                                    |  |
|           | window    | Set the Input parameter to Entire Window.                                                                                                    |  |
|           | client    | Set the Input parameter to Window Client Area.                                                                                                    |  |
|           | last      | Set the Input parameter to Last Active Window.                                                                                                    |  |
|           | region    | Set the Input parameter to Region.                                                                                                    |  |
|           | file      | Set the Input parameter to <u>BMP</u> File.                                                                                                    |  |
|           | clipboard | Set the Input parameter to Clipboard.                                                                                                    |  |
| output    | printer   | Set the Output parameter to Printer.                                                                                                    |  |
|           | clipboard | Set the Output parameter to Clipboard.                                                                                                    |  |
|           | file      | Set the Output parameter to BMP File.                                                                                                    |  |
|           | tiff      | Set the Output parameter to <u>TIF</u> Mono File.                                                                                                    |  |
| format    | mono,nn   | Set the Format parameter to<br>Monochrome, and the<br>Monochrome intensity threshold to<br>the value specified as nn.                                                                                      |  |
|           |           | Note that no spaces are allowed in<br>the "mono,nn" portion of the string,<br>and that if a numeric value is not<br>specified, Snaglt will use its<br>current intensity threshold value as<br>the default. |  |
|           | color     | Set the Format parameter to Color.                                                                                                    |  |
|           | gray      | Set the Format parameter to Dithered Grayscale.                                                                                                    |  |
| inalert   | n         | Set the Input # Beeps for the Alert parameter to the value specified as n.                                                                                                    |  |
| outalert  | n         | Set the Output # Beeps for the Alert parameter to the value                                                                                                    |  |

specified as n.

chain Toggle the Clipboard Chain

parameter.

boost red\_nnn,blue\_nnn, Enable SnagIt's Color Boost option

green\_nnn

(equivalent to selecting the "Use Color Boost" checkbox on the Color Boost dialog), and set the RGB color saturation multipliers (the three slider bars on the Color Boost dialog) to red\_nnn for red, blue nnn for blue, and green nnn

for green.

Note that the specified RGB multiplier values must be separated by commas, with no spaces before or after the

commas.

off Disable Snaglt's Color Boost

option (equivalent to de-selecting the "Use Color Boost" checkbox on

the Color Boost dialog).

add red\_nnn,blue\_nnn, Enable SnagIt's Color Boost option

green\_nnn (equivalent to selecting the "Use
Color Boost" checkbox on the
Color Boost dialog), and set the
RGB color hue additive values (the

RGB color hue additive values (the three Color Enhance fields on the Color Boost dialog) to red\_nnn for red, blue\_nnn for blue, and

green\_nnn for green.

Note that the specified RGB additive values must be separated by commas, with no spaces before

or after the commas.

scale n Set the Scale value to the value

specified as n.

aspect on Maintain image aspect ratio when

printing.

aspect off Do not maintain image aspect ratio

when printing.

window hide Displays the Snaglt window or

icon.

show Hides the SnagIt window or icon.

#### Examples:

Use DDE\_POKE to set the input parameter to clipboard:

[DDE POKE command] "input", "clipboard"

Use DDE POKE to set the format parameter to Monochrome and the intensity threshold to 85 percent:

```
[DDE POKE command] "format", "mono,85"
```

Use DDE\_POKE to enable Color Boost's color saturation multipliers and set the RGB values:

```
[DDE_POKE command] "boost", "200,250,200"
```

(Microsoft Windows SDK programmers: Note that the data format for DDE\_POKE commands must be the valid clipboard format CF\_TEXT.)

## **Invoking Snaglt**

SnagIt's capture process is invoked with the DDE\_EXECUTE snag command.

The general syntax of the DDE\_EXECUTE **snag** command is:

```
[DDE EXECUTE command] snag("input parameter")
```

With the DDE\_EXECUTE **snag** command, an input parameter value may be specified. If specified, this input parameter will override Snaglt's current input setting. Note that some of the input parameters available at capture time are not available as pre-set options, either via the Snaglt menus or with DDE commands.

The input parameter used with the DDE\_EXECUTE **snag** command may be any one of the following:

| Input Parameter                   | Result                                                                                                    |  |
|-----------------------------------|----------------------------------------------------------------------------------------------------|--|
| empty or null                     | Capture image using current input and other parameters (equivalent to pressing <ctrl><shift><p>).</p></shift></ctrl>                                                                                                    |  |
| clipboard                         | Capture image in the Clipboard.                                                                                                    |  |
| screen                            | Capture the image on the Screen.                                                                                                    |  |
| [file_name]                       | Capture the image in the specified <u>BMP</u> File.                                                                                                    |  |
| x_nnn y_nnn                       | Capture the Entire Window containing the point at the x and y coordinates, specified as x_nnn and y_nnn (equivalent to using the finger pointer to specify the window to capture).                                                                                                    |  |
|                                   | (Note that the x,y screen coordinate 0,0 is the point in the upper left corner of the screen, and that the x coordinate represents the point on the horizontal axis, and the y coordinate represents the point on the vertical axis. The value of the x,y screen coordinate in the bottom right corner of the screen depends on your screen resolution.) |  |
| client x_nnn y_nnn                | Capture the Window Client Area containing the point at the x and y coordinates, specified as x_nnn and y_nnn.                                                                                                    |  |
| handle [window_ handle]           | Capture the Entire Window of the window specified by window_handle. (The window_handle is established by Windows and is ascertained by a source other than Snaglt.)                                                                                                    |  |
| client handle [window_<br>handle] | Capture the Window Client Area of the window specified by window_handle.                                                                                                    |  |
| x1_nnn y1_nnn x2_nnn<br>y2_nnn    | Capture the rectangular area bounded by<br>the first set of xy coordinates (specified as<br>x1_nnn and y1_nnn) and the second set<br>of xy coordinates (specified as x2_nnn                                                                                                    |  |

and v2 nnn). The result is the same as capturing a Region with Snaglt.

exit

Terminate Snaglt.

#### Examples:

Capture an image using the current Snaglt input, output, format and other parameters:

```
[DDE EXECUTE command] snag()
```

Capture the bitmapped image stored in the file CAR.BMP in the C:\WINDOWS directory, using the current Snaglt input, output, format and other parameters:

```
[DDE EXECUTE command] snag("c:\windows\car.bmp")
```

Capture the rectangular screen area bounded by the xy coordinates at 0,0 and 350,500:

```
[DDE EXECUTE command] snag("0 0 350 500")
```

Capture the window client area for the window with handle "0x43B":

```
[DDE EXECUTE command] snag("client handle 0x43B")
```

NOTE: Numbers used in Snaglt DDE commands may be in either decimal or hexadecimal format. Hex values must begin with "0x".

## **Determining Snaglt's status**

You may query Snaglt about its availability to process another command with the DDE\_REQUEST **status** command.

The general syntax of the DDE\_REQUEST **status** command is:

```
[DDE REQUEST command] status
```

SnagIt will return either "Ready" or "Busy":

- Ready means Snaglt is available to process another command.
- Busy means Snaglt is currently processing a command.

The ability to query Snaglt's status is particularly useful if more than one application is accessing Snaglt.

## Installing the Snaglt Word for Windows macro

The Microsoft Word for Windows 2.0 macro included with SnagIt will install SnagIt as a menu option in WinWord. When selected, this option will allow you to do screen captures of another Windows application running in the background, and insert those screen captures into your WinWord document.

Follow these steps to install the Snaglt macro in Word for Windows (WinWord) 2.0:

- 1. Start Snaglt, and then start WinWord.
- 2. Load the file SNAGWW.DOC from the Snaglt diskette. Choose **File**, **Open** from the WinWord menu, and type the following in the File Name field:

```
a:\snagww.doc
```

(If necessary, substitute the appropriate diskette drive letter for your system.)

- 3. Select the entire document by choosing **Edit**, **Select All** from the menu. Then choose **Edit**, **Copy** from the menu to copy the document to the clipboard.
- 4. Choose **Tools**, **Macro** from the menu.
- 5. In the Macro dialog box, type "ScreenCapture" in the Macro Name field (with no spaces between the words), and "Activates Snaglt" in the Description field.
- 6. Press the **Edit** button to open the macro.
- 7. Choose **Edit**, **Paste** from the menu to paste in the body of the Snaglt macro.
- 8. To assign the Snaglt macro to a WinWord menu item, choose **Tools**, **Options** from the menu. This will bring up the Options dialog box.

In the options dialog box, do the following:

- Choose the Menus option from the Category list.
- In the Menu field, select "&Insert" from the list.
- In the Macros field, select "ScreenCapture" from the list.
- Verify that the text in the Menu Text field reads "&Screen Capture".
- 9. Press the Add button, and then the Close button.
- 10. Choose **File**, **Close** from the menus. When you receive the question box asking "Do you want to keep the changes to Global: ScreenCapture?", answer "Yes" by pressing the Yes button.
- 11. Choose File, Save all from the menus. When you receive the question box asking "Do you want to save the global glossary and command changes?", answer "Yes" by pressing the Yes button.

From now on, the **Screen Capture** option will appear on your Word for Windows **Insert** menu, providing you with Snaglt functionality from within WinWord.

## **Activating Snaglt from Word for Windows**

Once the Snaglt Word for Windows macro is installed, follow these steps to activate Snaglt from WinWord:

- 1. Start Snaglt, if it has not been started. Snaglt must be started before you can successfully access the **Screen Capture** option on the WinWord Insert menu.
- 2. Set up the other Windows application of which you wish to take screen shots. (If you are merely testing to see how the macro works, the Windows desktop will work fine.)
- 3. Return to WinWord, and position the cursor in your WinWord document at the point where you want the screen capture inserted.
- 4. Select Insert, Screen Capture from the WinWord menus.
- 5. When prompted, select the type of screen capture you wish to perform: Screen, Window Client Area, Entire Window, or Region.
- 6. Press the OK button. Snaglt will minimize WinWord, allow you to specify which window or region should be captured (unless you specified that the entire screen should be captured, in which case you won't need to specify a window or region), and then capture the specified area.
  - When Snaglt is done with the screen capture, it will maximize WinWord and return you to WinWord, and then insert the captured image at the insertion point.

Once the screen capture is inserted into your document, you may move, format or delete it, just like any other picture object in Word for Windows.

## **Snaglt messages**

Each Snaglt message has one or more numbers associated with it. Following the message text is a number or group of numbers; the explanation and actions associated with this group of numbers is listed below it.

Be sure to note the message number when contacting Snaglt Technical Support for assistance.

#### **Related Topics:**

No default printer
Output canceled by user
Output device error
Output exceeds printer capabilities
Out of memory
Printer does not support bitmaps
Windows system error

## No default printer

#### #9:

Snaglt is not able to print the captured image because no Windows default printer has been specified. Set up a default printer in the Windows Control Panel, under Printers. Refer to your Windows User's Guide for additional information.

## Output canceled by user

#5:

Snaglt canceled the output of the capture image, because the user pressed the Cancel button.

## **Output device error**

#### #1, #4, #8:

Snaglt is not able to print the captured image. Check your printer to be sure it is on-line and operational.

#### #13, #14:

Snaglt is not able to write the specified output file. Check disk space, file permissions and attributes. If you are outputting the captured image to diskette, ensure that the diskette is not write-protected, and that it is a working diskette.

## Output exceeds printer capabilities

#### #11:

The Snaglt scale factor has been set to a value so large that the image cannot be printed on one page. Either decrease the scale factor, or select a smaller screen region to be printed..

## **Out of memory**

#### #3, #17:

The scale factor for the captured image may be too large for the amount of available memory. Try reducing the scale factor.

Close any unnecessary applications which may be using up Windows resources or memory.

Delete the contents of the clipboard.

#### #6, #12, #15:

Windows cannot allocate the memory required for Snaglt to perform this capture. Exit and restart Windows; reboot your computer if necessary. Contact Snaglt Technical Support for assistance.

## Printer does not support bitmaps

#### #2:

Snaglt is not able to print to the Windows default printer because that printer does not support graphics. You must use a printer that supports graphics with Snaglt.

## Windows system error

**#7**, **#10**, **#16**, **#18**, **#19**:

A basic Windows system function has failed. Exit and restart Windows; reboot if necessary.

#### #20, #21:

One or more Windows system functions are not supported by your video card driver. Obtain and install the latest driver from your video card manufacturer. Contact Snaglt Technical Support if this does not solve the problem.

# Glossary of Terms TechSmith Corporation TIF BMP

## **TechSmith Corporation**

Contact TechSmith at 3451 Dunckel Road, Suite 200, Lansing, Michigan 48911-4216 USA. Telephone 517-393-0800; Fax 517-393-0885; CompuServe 75226,3136; BBS 517-393-0966.

## TIF

Tagged image format files (TIFF) is a graphic file format supported by a wide variety of application programs on a number of platforms. Snaglt supports monochrome TIFF files only. TIFF files have a file extension of .TIF.

## **BMP**

Windows bitmap files are graphic files generated by Windows paint programs or other graphics programs. Most Windows word processing and desktop publishing programs easily import bitmap files into documents. Bitmap files have a file extension of .BMP.